### **Памятка для педагогических работников**

# **по прохождению тестирования в рамках модуля «Педагогическая аттестация» в ЭС**

Для прохождения тестирования в рамках модуля «Педагогическая аттестация» необходимо-

1. В Личном кабинете в разделе «Педагогическая аттестация» перейти по ссылке поля «Действие» – **• и** далее следовать согласно рисункам.

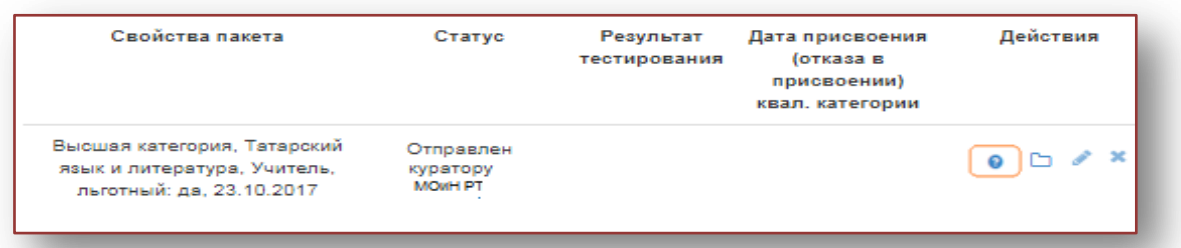

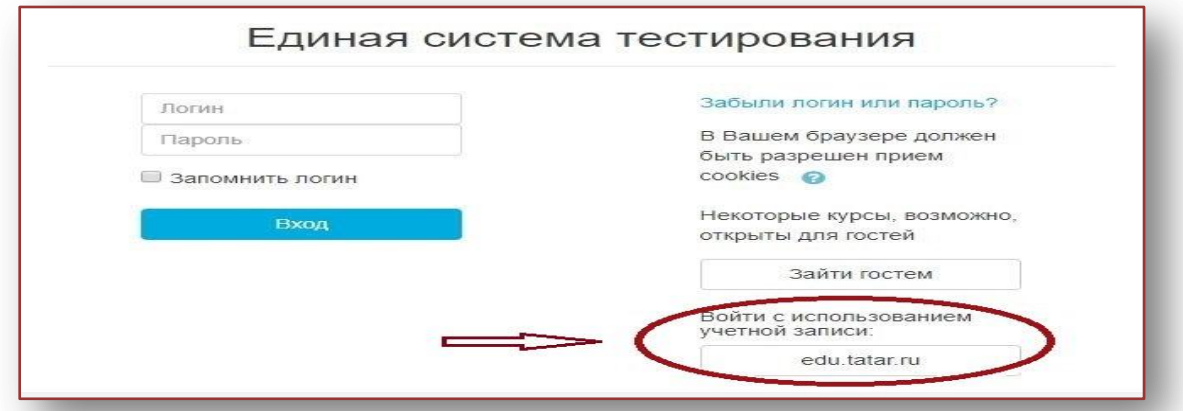

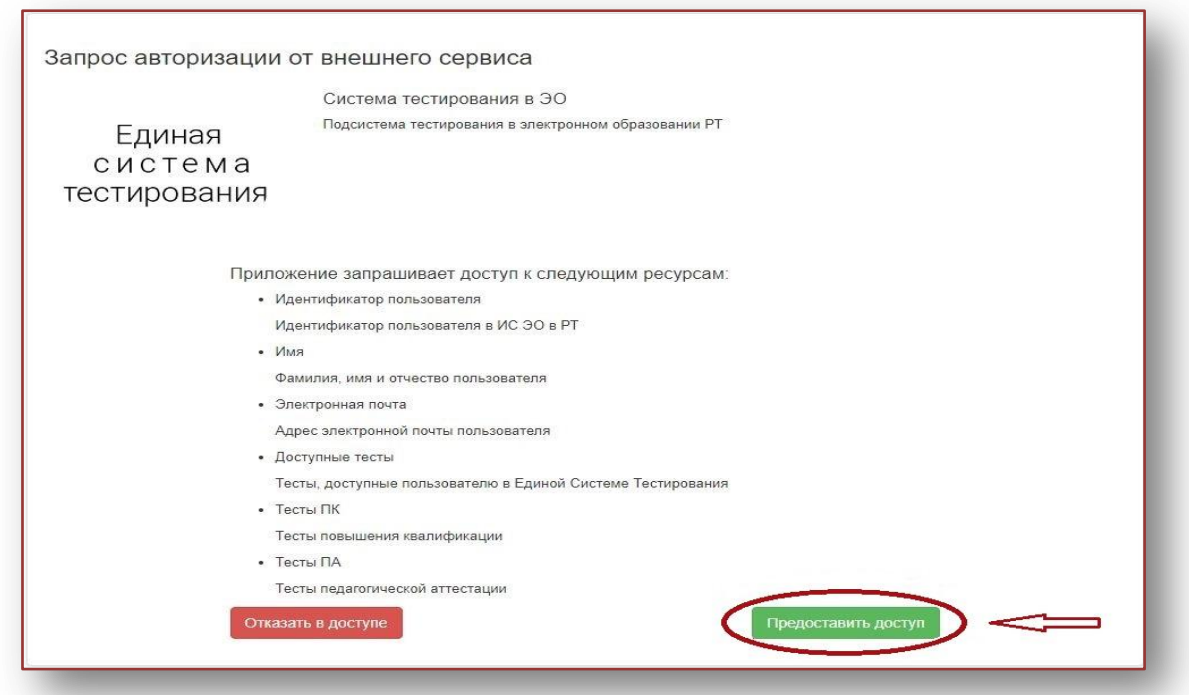

2. После перехода на тестирование будет отображаться следующая страница:

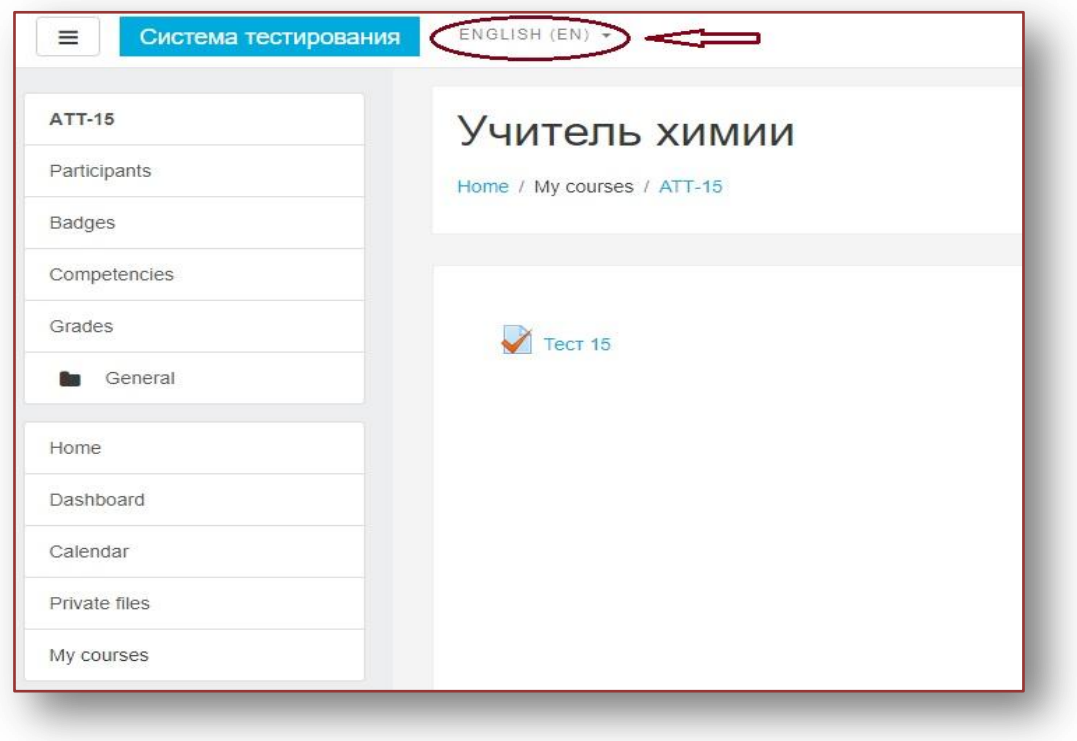

### *Рисунок 1*

2.1. Если у педагога страница будет отображаться на английском языке, тогда необходимо выбрать русский язык (см. рисунок 1) и перейти к п 2.3.

2.2 Если страница отображается на русском языке, необходимо перейти на п.2.3

2.4 После установки языка, страница будет отображаться на русском языке, где необходимо будет нажать на кнопку с наименованием теста (см. рисунок 2).

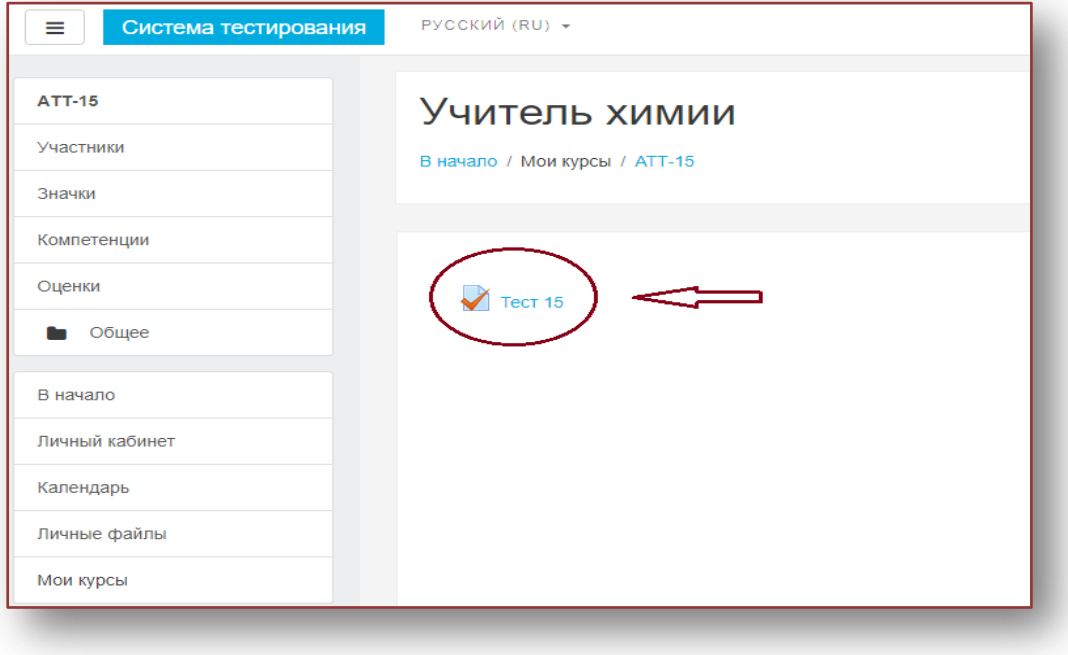

*Рисунок 2*

2.5. Страница начала тестирования (см. рисунок 3) -

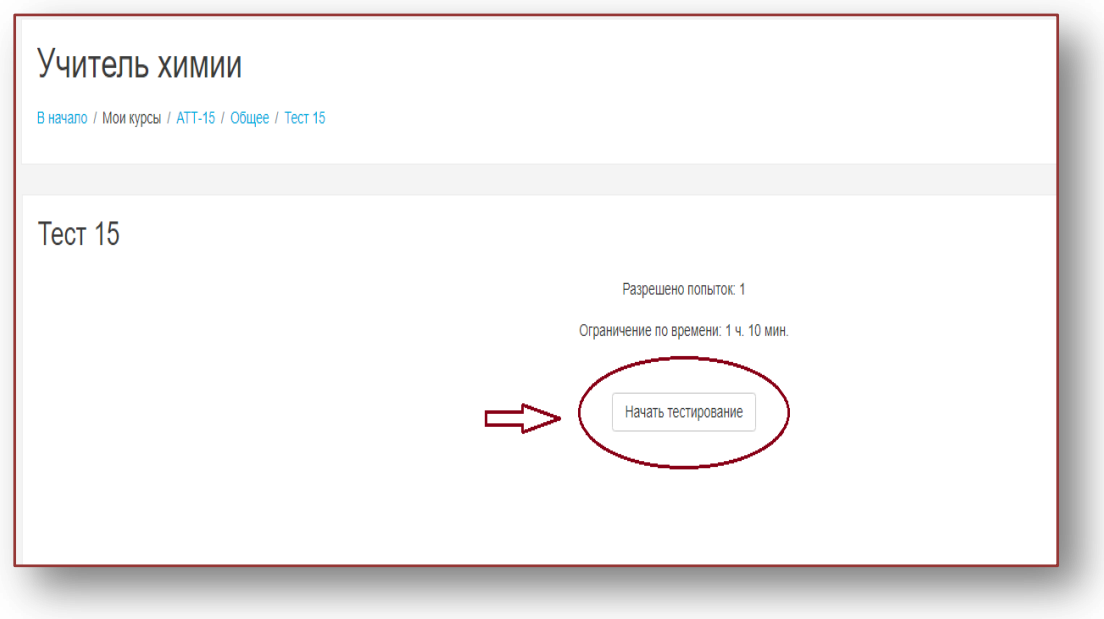

*Рисунок 3*

наименование теста (в данном случае, Тест 15), который педагог выбрал при заполнении поля «Тестирование»;

- попыток  $-1$ ;
- время тестирования 1ч 10 мин;

кнопка **«Начать тестирование»** - для начала тестирования.

2.6 Окно подтверждения. После того, как педагог нажал на кнопку **«Начать тестирование»**, выйдет предупреждающее окно (см. рисунок 4).Для начала тестирования необходимо нажать на кнопку «Начать тестирование» -

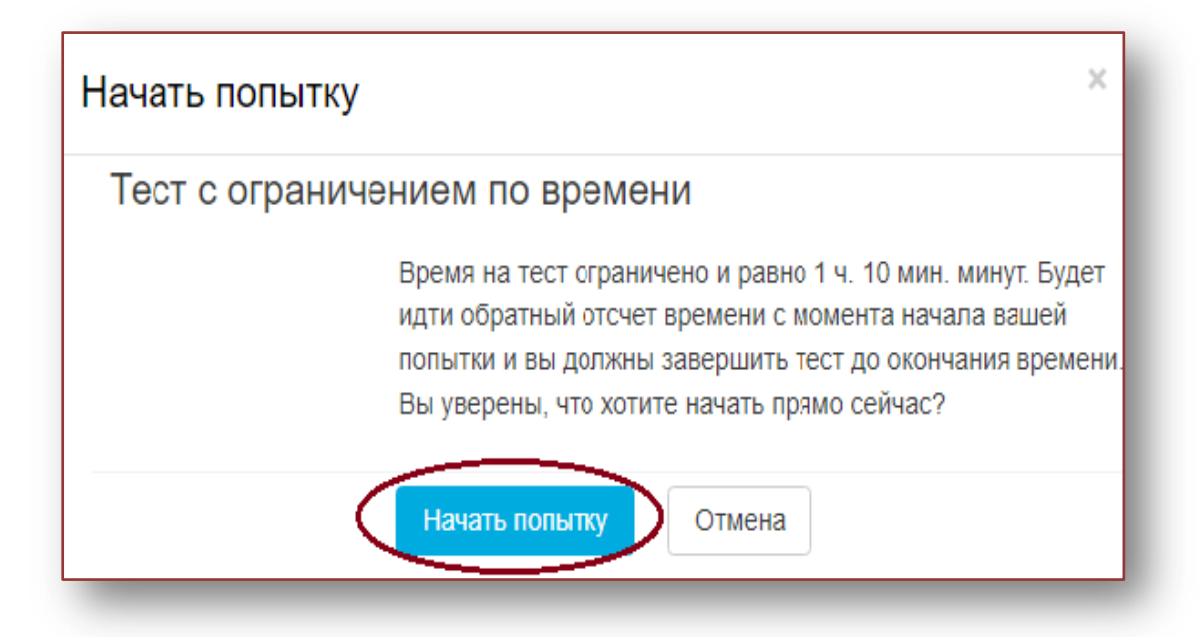

#### *Рисунок 4*

3. На странице тестирования отображаются **пронумерованные вопросы, варианты ответов, оставшееся время тестирования, панель вопроса и панель навигации (см. рисунок 5).**

**Внимание!** 

**Согласно регламенту в каждом тесте 50 вопросов, которые отображаются на 5 страницах по 10 вопросов на каждой странице. Изначально активна страница 1, на которой размещены вопросы 1-10, для перехода на 2 страницу с вопросами 11-20 необходимо нажать кнопку «Следующая страница» или же перейти на любой вопрос по панели навигации (см. рисунок 6).**

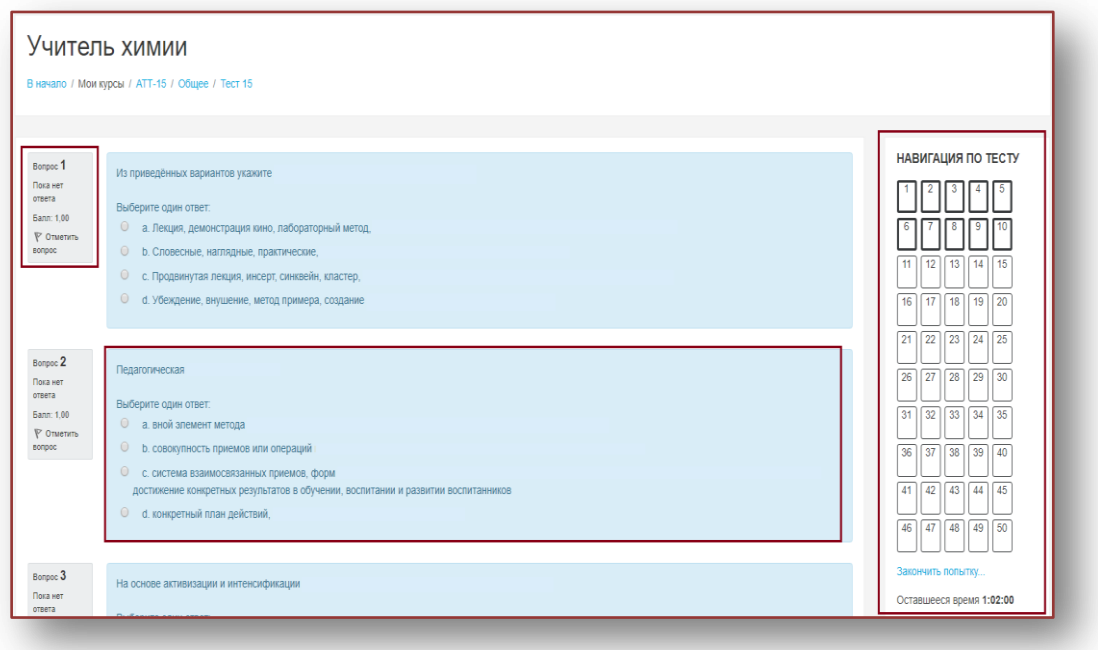

#### *Рисунок 5*

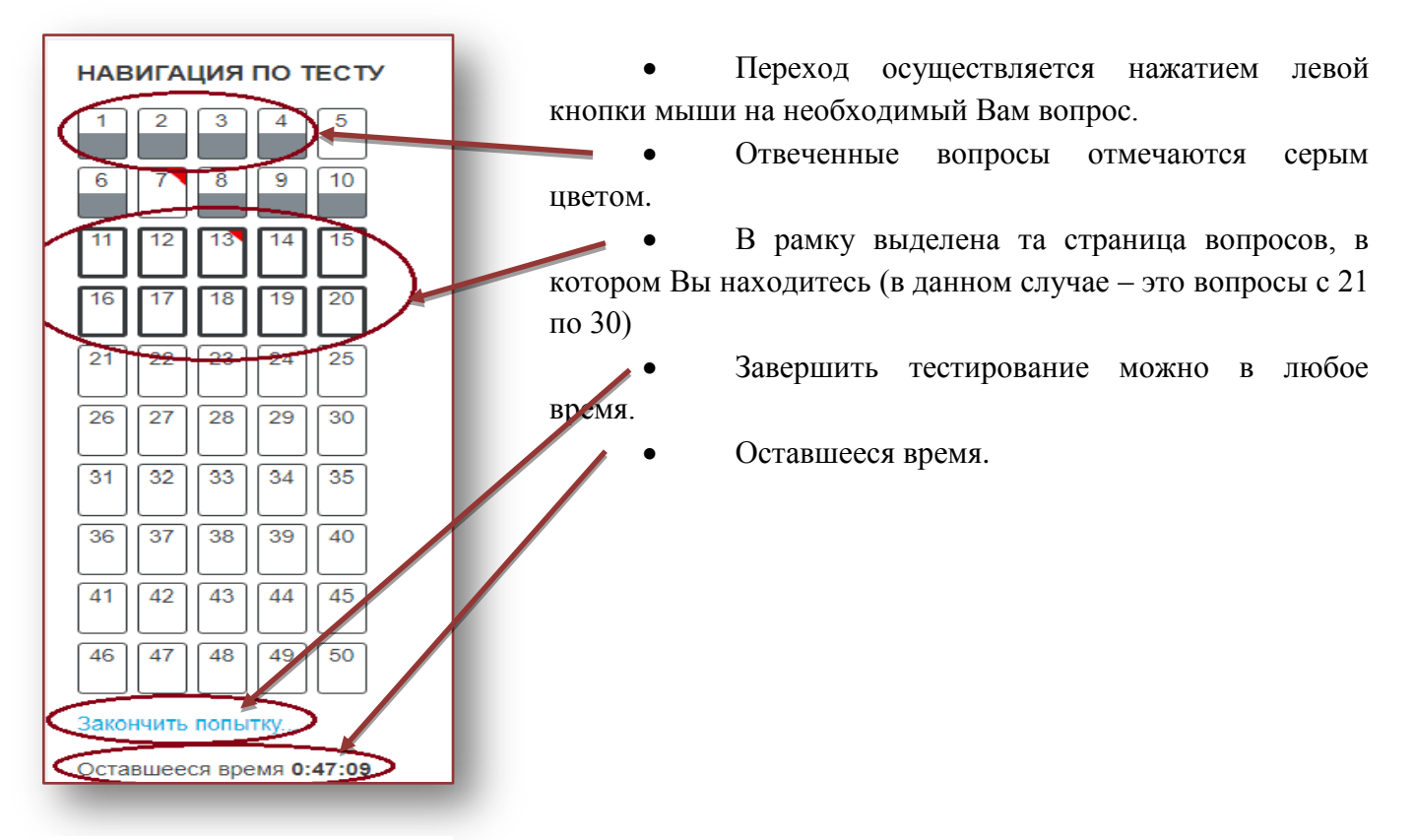

# **3.1 Панель навигации.**

*Рисунок 6*

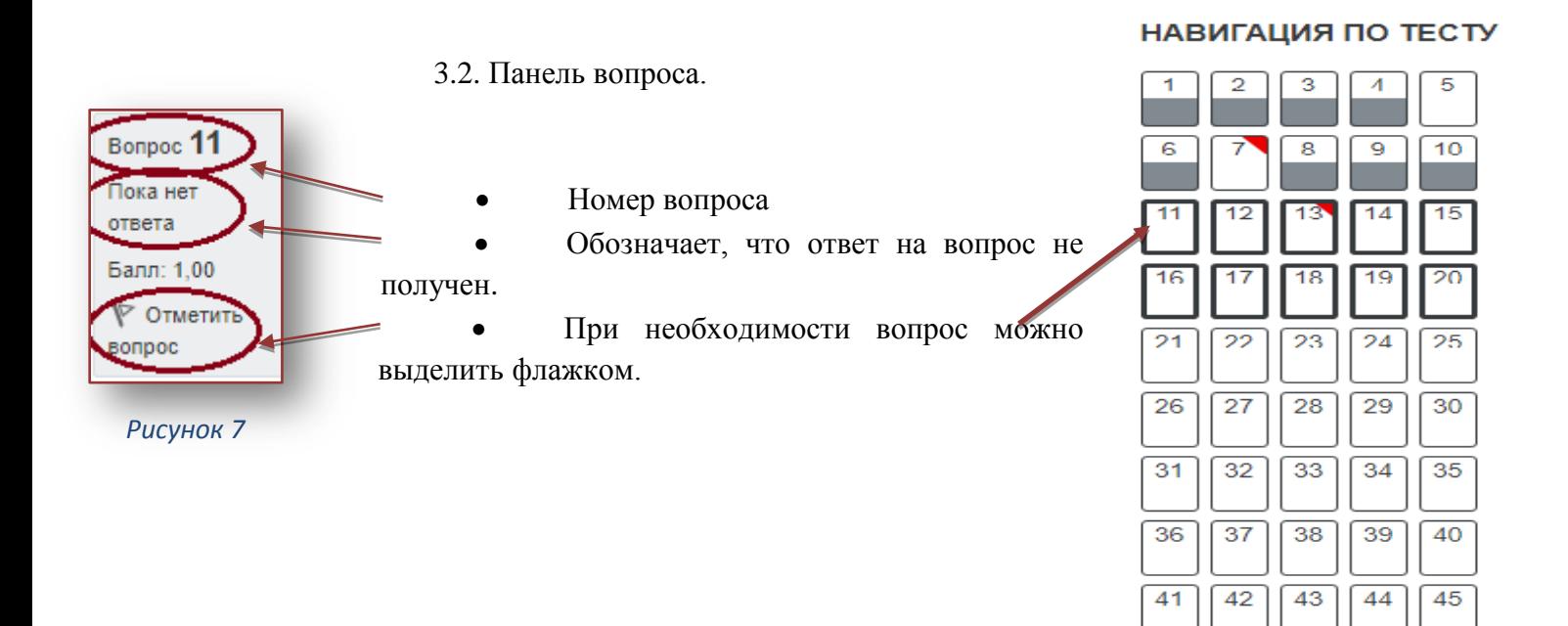

Закончить попытку...

47

46

Оставшееся время 0:24:57

48

49

50

*Рисунок 8*

- 4. Выбор ответа осуществляется щелчком левой кнопки мыши.
- 4.1. После выбора ответа на 10 вопрос необходимо перейти на следующую страницу -

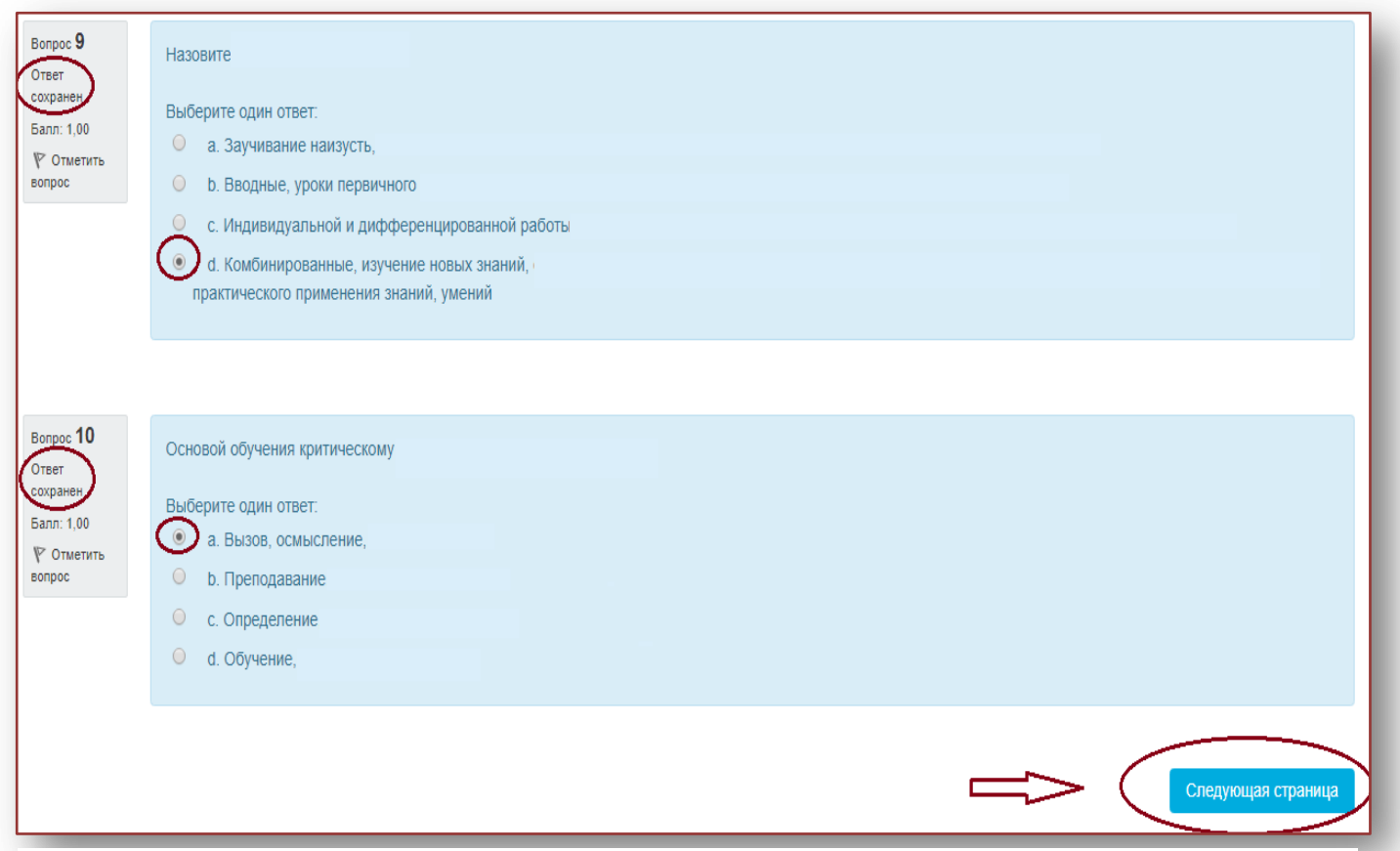

**кнопка – «Следующая страница» (см. рисунок 9)** или же выбрать необходимый вопрос в **панели навигации (см. рисунок 6).**

4.2. На второй странице тестирования педагог продолжает отвечать на вопросы 11-20 (см. рисунок 10).

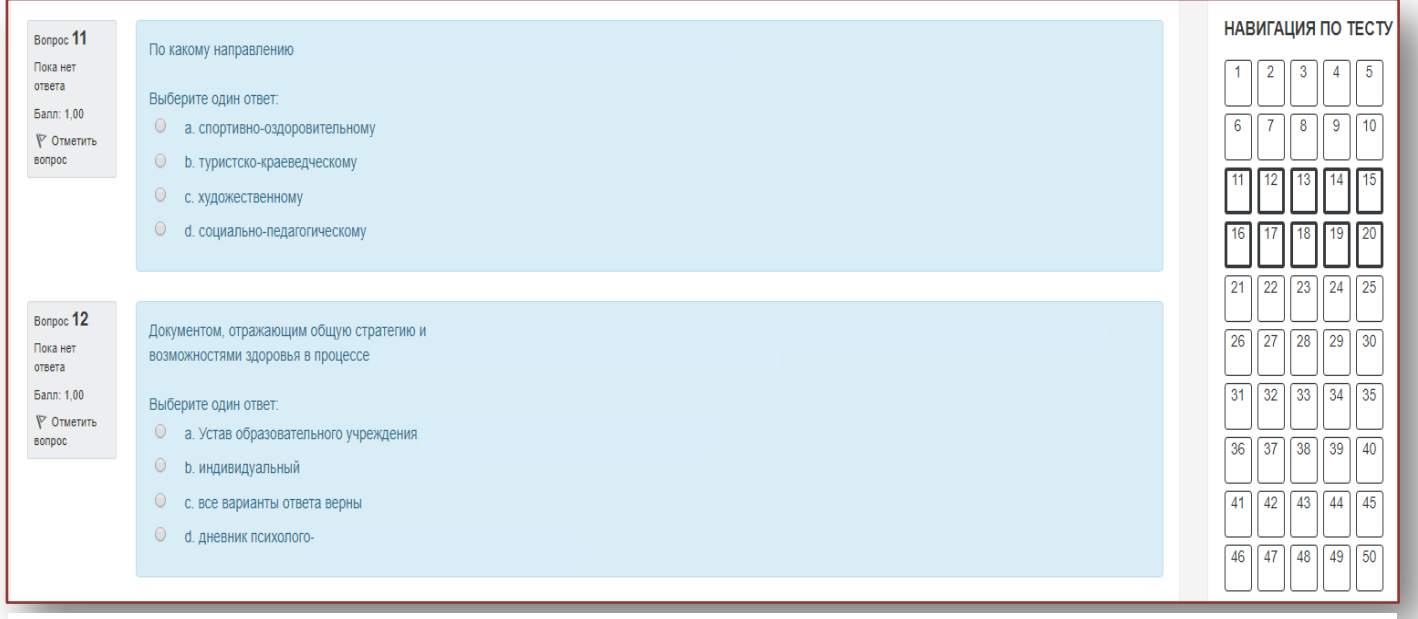

*Рисунок 10*

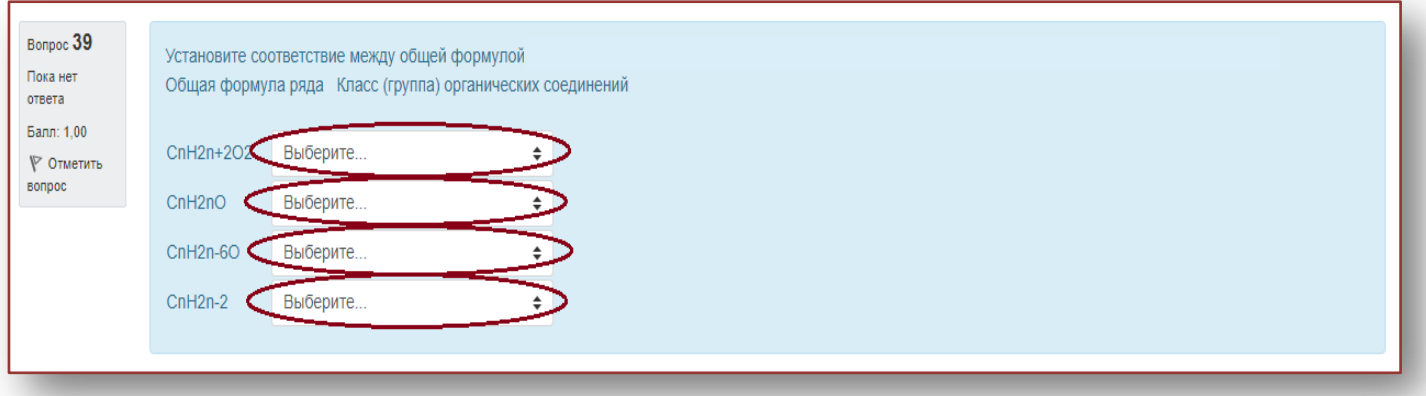

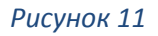

4.3. Вопросы на соответствие (см. рисунок 11).

4.4. Необходимо напротив каждого варианта ответа из выпадающего списка выбрать правильный вариант (см. рисунок 12.).

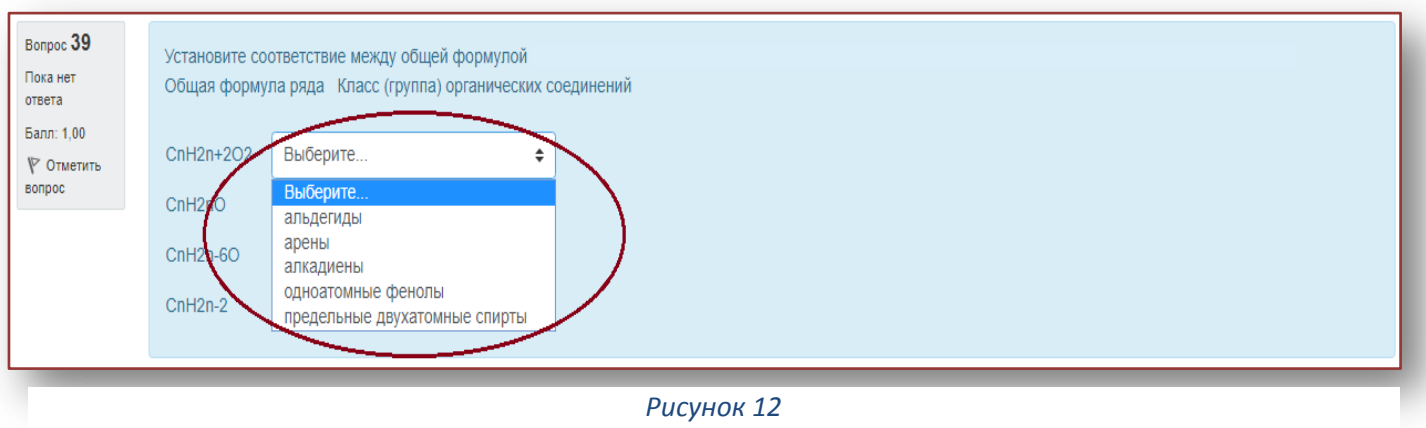

4.5. В случае необходимости, можно вернуться на предыдущую страницу нажатием кнопки «**Предыдущая страница» (см. рисунок 13)** или же нажатием на необходимый вопрос **в панели навигации (см. рисунок 6)**.

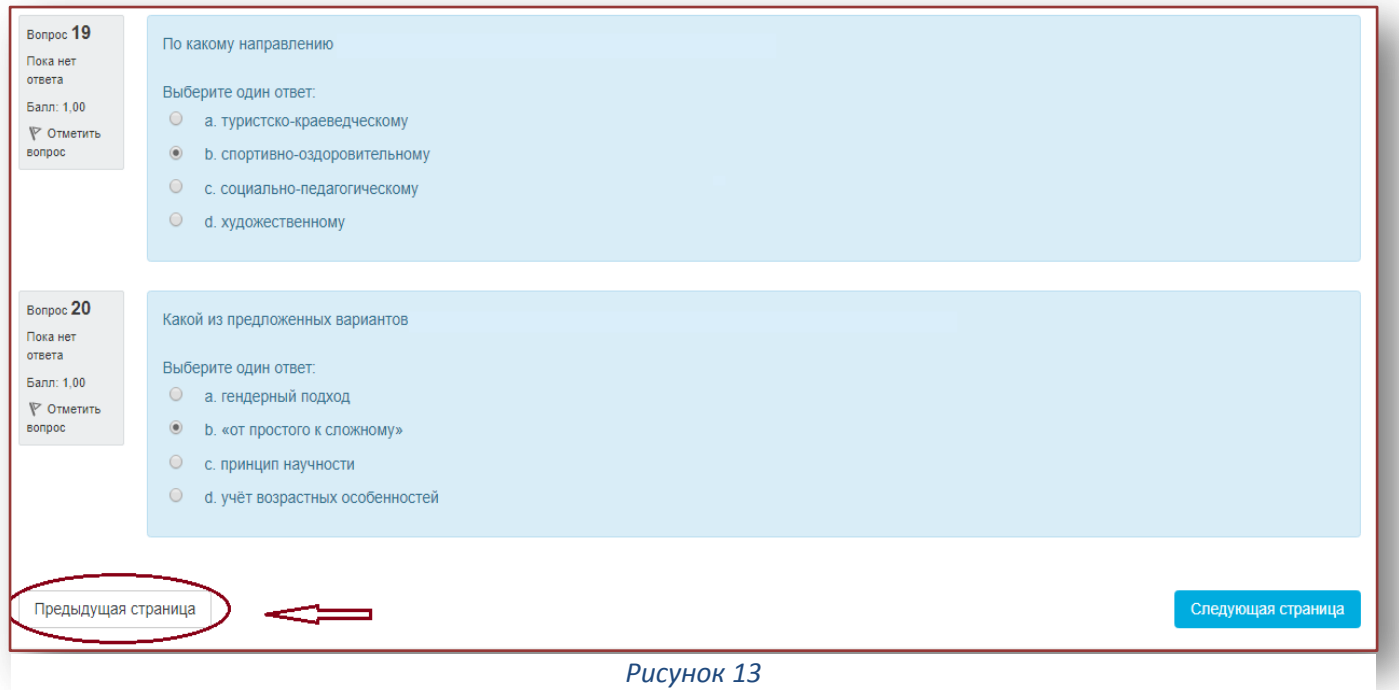

4.6. После ответа на 50 – ый вопрос, и в случае, если на все остальные вопросы даны ответы, необходимо нажать на кнопку **«Закончить попытку» (см. рисунок 14).**

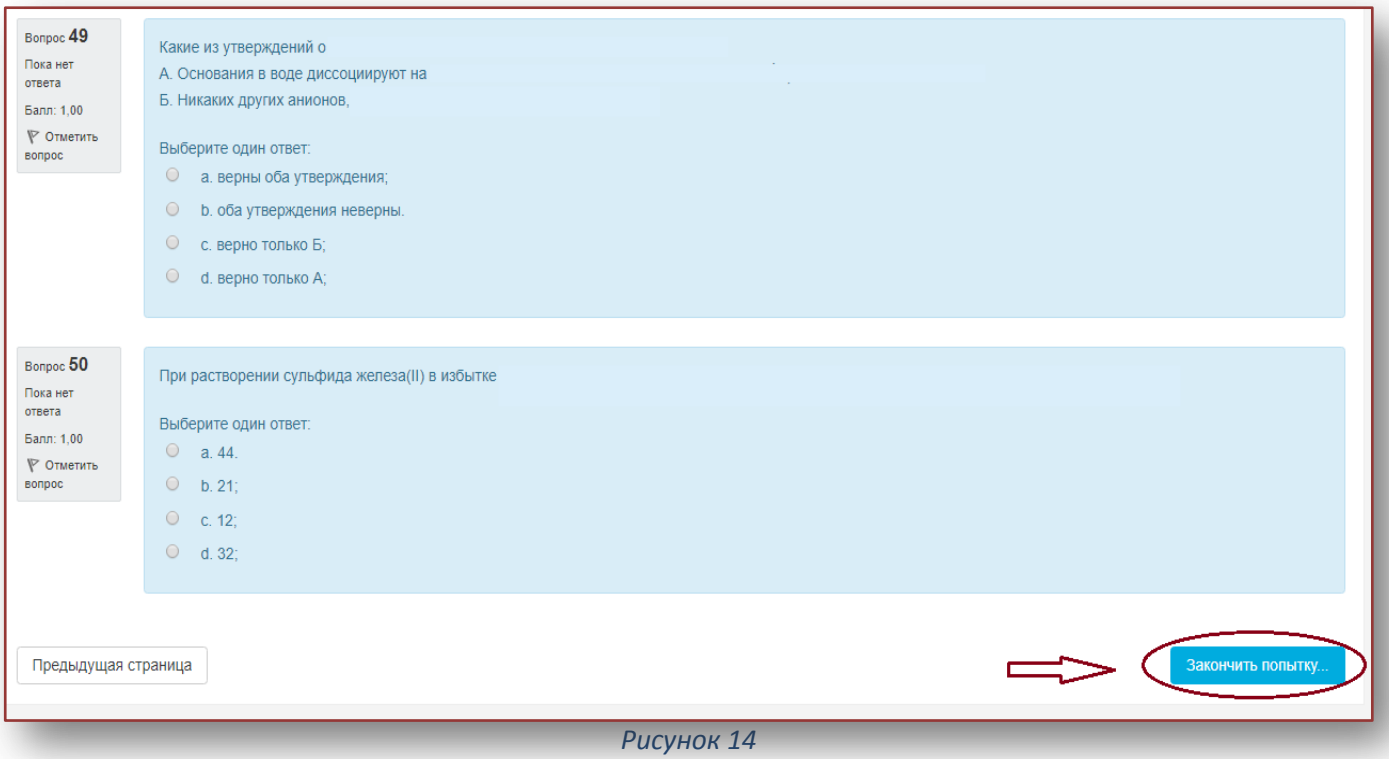

**Внимание! Нажатие на кнопку «Закончить попытку» не означает, что тестирование завершено!**

5. После нажатия кнопки «Finish attempt» **«Закончить попытку»** страница будет иметь следующий вид (см. рисунок 15):

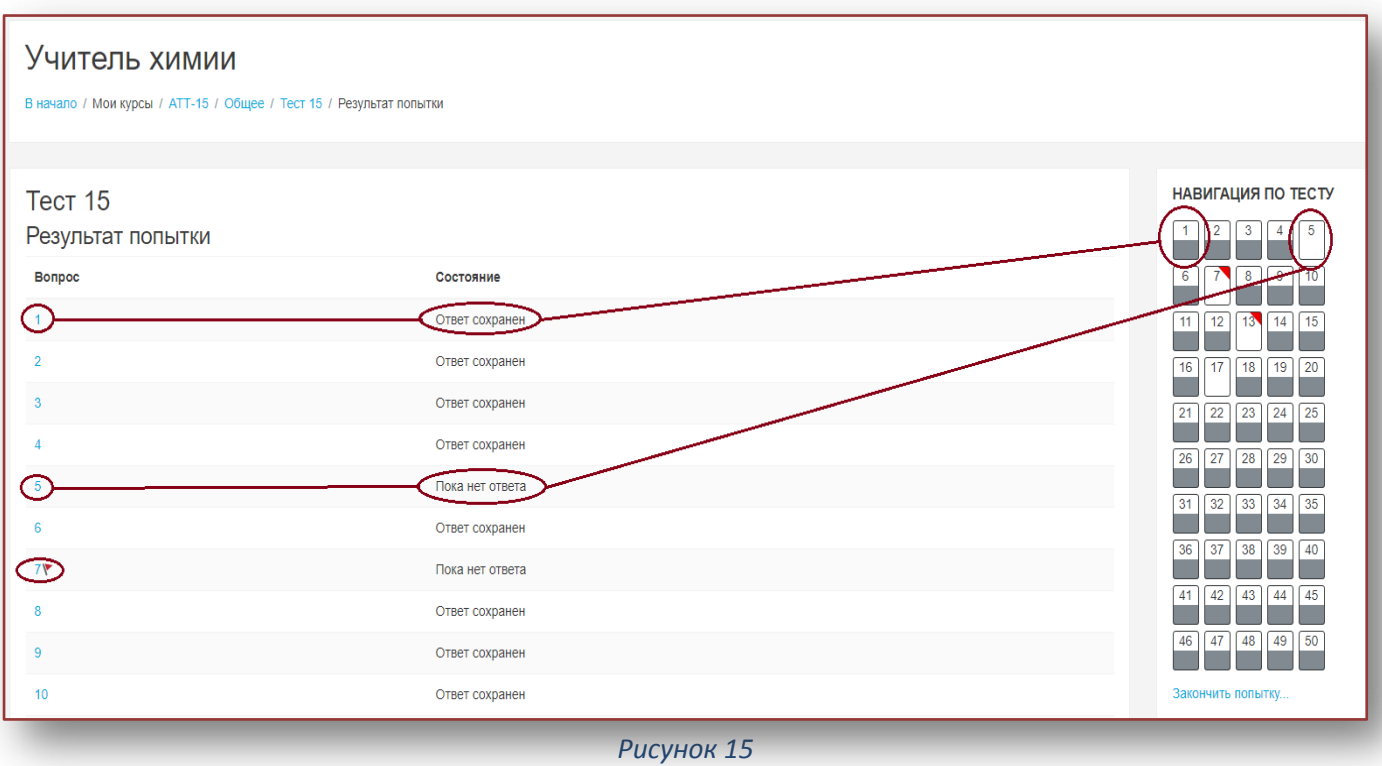

• «Ответ сохранен» означает, что ответ на вопрос получен и сохранен в базе данных (обратите внимание на пункт 3.1.);

«Пока нет ответа» означает, что ответ на вопрос не получен.

5.1. Если есть вопросы, на которые ответ не получен, то педагог может вернуться на соответствующую страницу (кнопка **«Вернуться к попытке»**)**, при этом введенные ответы будут сохранены и их не нужно будет вводить повторно! Также,** на странице отображается оставшееся время.

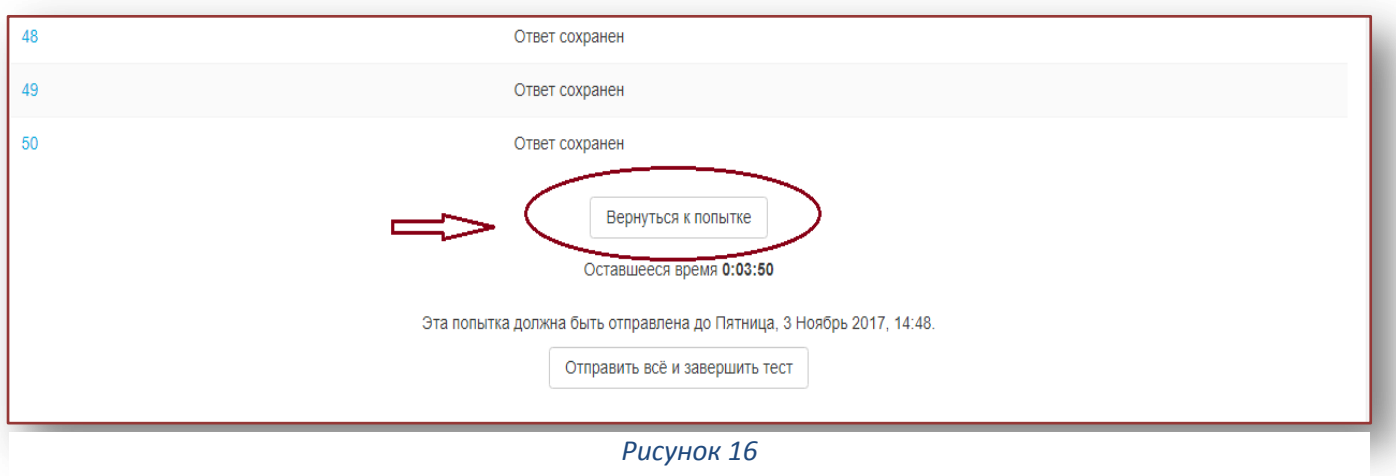

5.2. Если педагог решил завершить тестирование, то необходимо нажать на кнопку **«Отправить все и завершить тест»**

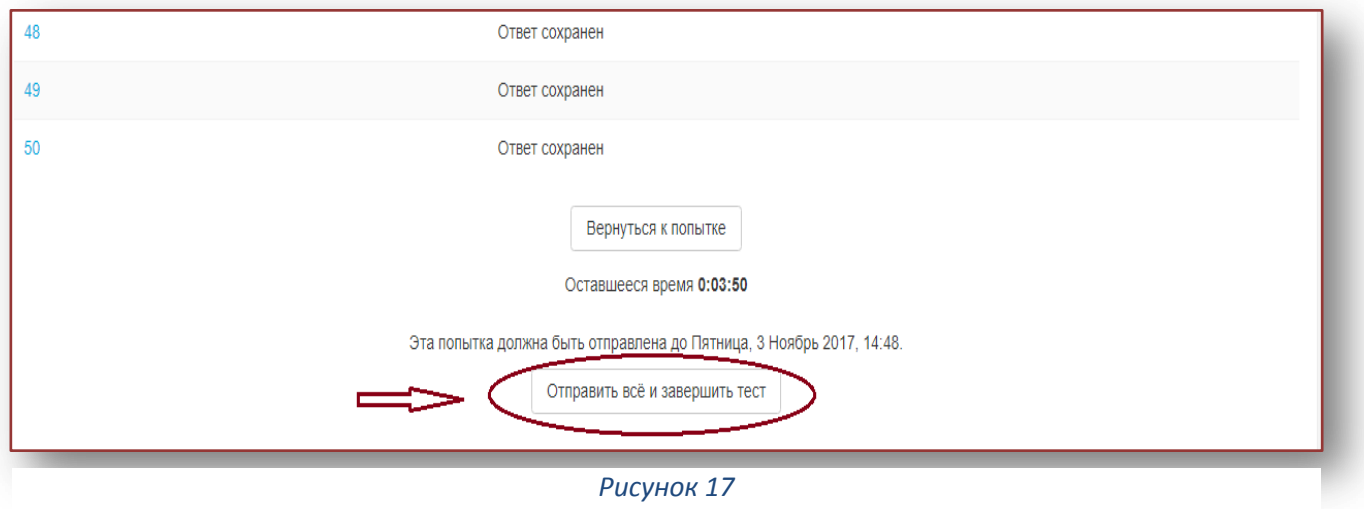

5.3. Система запрашивает подтверждение требуемых действий -Окно подтверждения (см. рисунок 18).

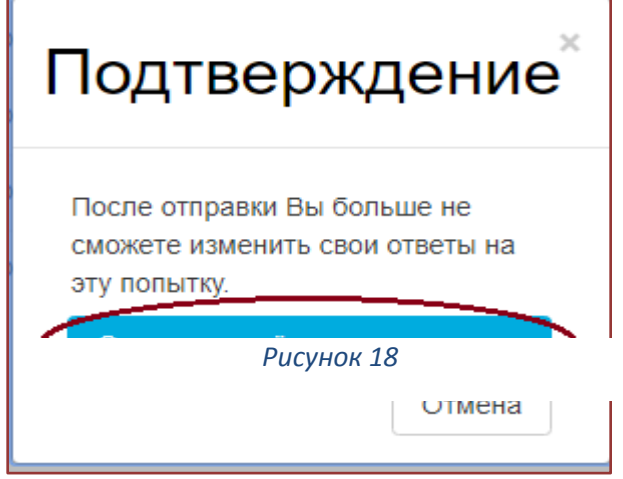

# **5.4 Педагог может нажать на кнопку «Отправить все и завершить тест» для завершения тестирования или «Отмена» для возврата на тестирование.**

6. Итоговая страница. Тестирование завершено (см. рисунок 19).

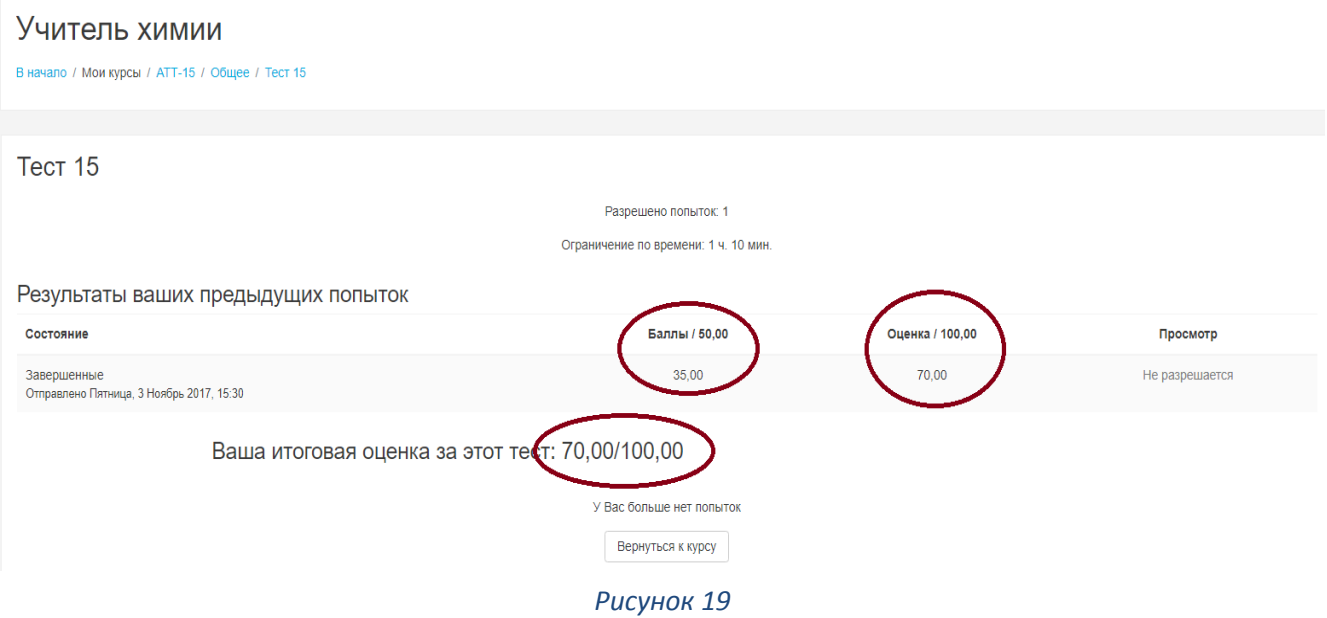

**7. Обязательно необходимо выполнить выход с системы. Иначе данные могут быть не сохранены.**

*Рисунок 7.1 Рисунок 7.2*

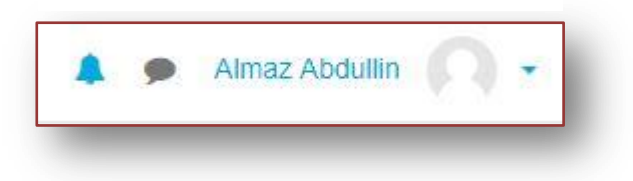

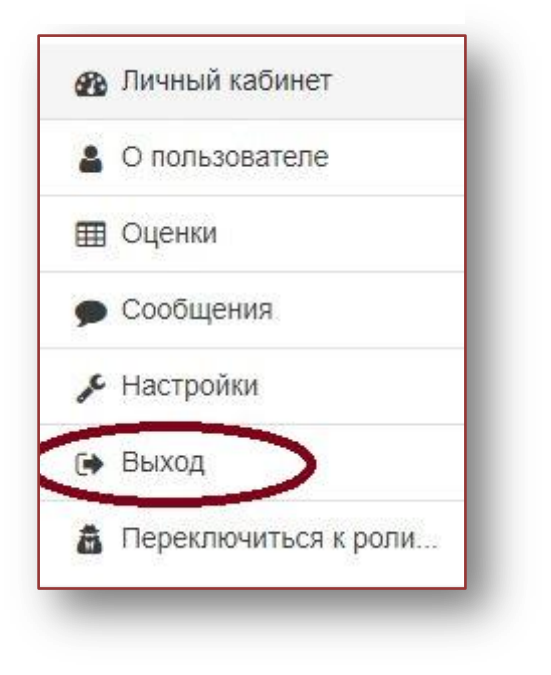